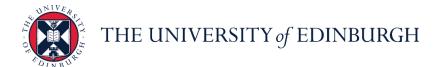

## **People and Money system**

We realise this formatting may not be accessible for all – to request this document in an alternative format please email <a href="mailto:hrhelpline@ed.ac.uk">hrhelpline@ed.ac.uk</a>.

**Employee Guide- How to manage interviews** 

**Employee** 

Estimated time to complete: 6 minutes

## Before you start

This guide is for current employees.

There are typically 2 ways you will be invited to interview:

- 1. The hiring team tells you the exact date and time to attend.
- 2. You're given a range of times to choose from for scheduling your interview

Your confirmed interview details will be viewable in your candidate profile within People and Money by going to **Me > Current Jobs > Submitted Applications.** 

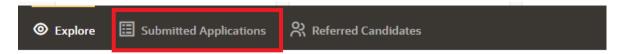

### **Quick Links to Detailed Steps**

How to confirm your interview when the hiring team have given you the exact date and time

How to select a time slot when asked to schedule your interview

How to request additional time slots when asked to schedule your interview

How to reschedule or cancel an Interview when the hiring team has given you the exact date and time to attend.

How to reschedule or cancel an Interview when you were asked to select an interview slot

## In Detail...

# How to confirm your interview when the hiring team have given you the exact date and time

1. You should confirm your attendance to the interview by contacting the named person in the interview confirmation email/notification you received.

## How to select a time slot when asked to schedule your interview

1. From the Home page, click the **Bell** notification icon or the received **email** to view the interview invitation.

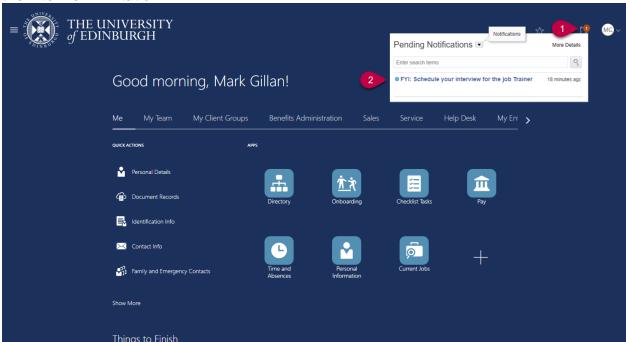

2. To select the interview timeslot, click the **Interview Calendar** link in the interview invitation.

#### View in Browser

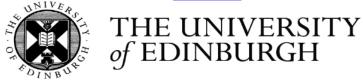

#### Help make the world a better place

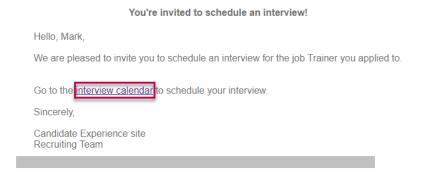

**3.** In the **Select Interview** section, select **Date** and **Time** for the interview session. Then click **Save and Close**.

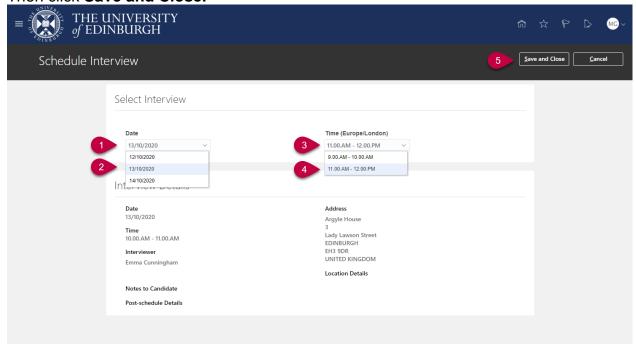

**4.** View the bell notification or email, this will confirm the interview has been scheduled and provide further details about the interview.

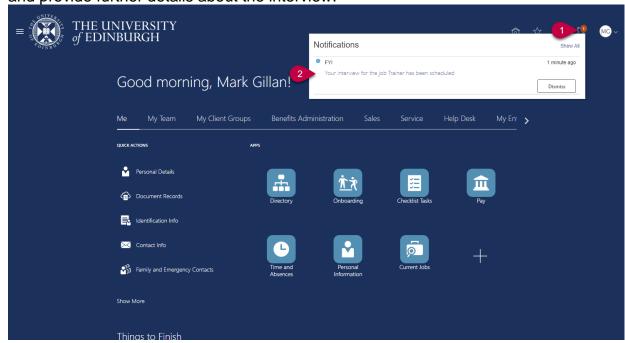

## Example of interview scheduled

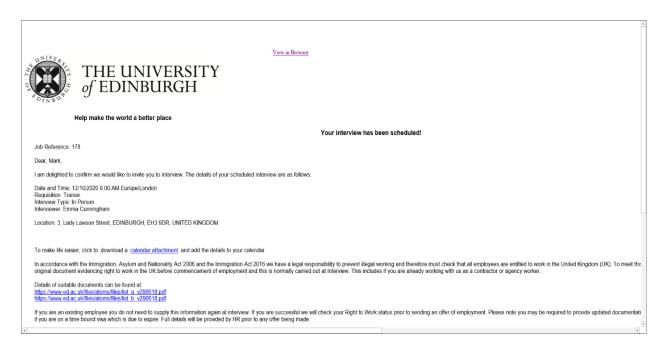

## How to request additional time slots

1. If there are no suitable dates/times, you can **request additional interview slots** by clicking the link

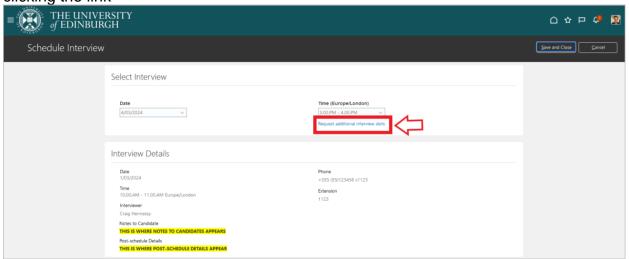

2. Enter the date and time you are looking for and click Submit Request

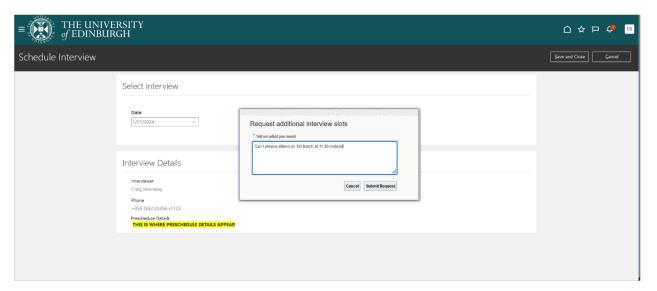

#### How to reschedule or cancel an Interview

When the hiring team has given you the exact date and time to attend.

 If you need to reschedule your interview for an interview that the hiring team have specified, contact the named person in the interview confirmation email/notification you received.

#### When you were asked to select an interview slot

1. Log into People and Money and click on **Me** then **Current Jobs** 

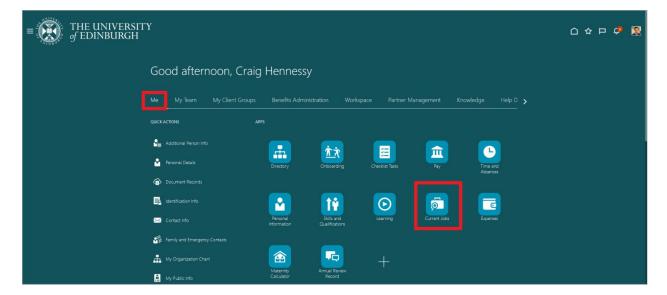

 Click on the Submitted Applications tab at the bottom. In the Active applications section, you will see all upcoming interviews that you have scheduled. To cancel or reschedule an interview, click on the date and time under Upcoming interviews for the interview you want to change.

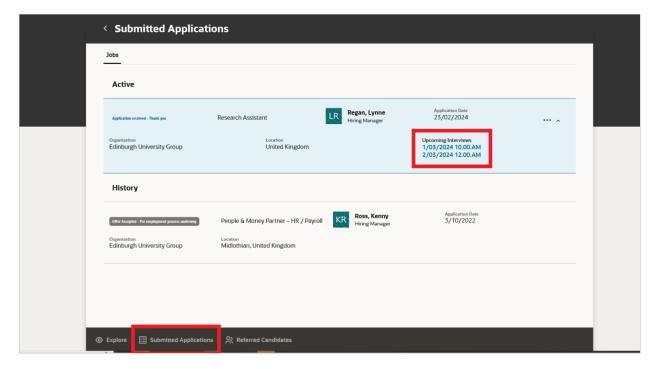

3. Go to the top right of the screen and click on **Actions**. If you want to choose a different time/date for the interview, choose **Reschedule**. If you have decided that you no longer wish to attend the interview, select **Cancel**. If you don't see the **Reschedule** option, it means there are no other time slots available, or the hiring team has set a fixed date and time for the interview. In such cases, contact the Hiring Manager mentioned for further assistance.

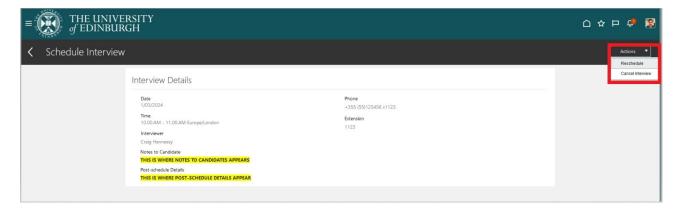

4. If you select the option to **Reschedule** you will be taken to the following screen. Select a new **Date** and/or **Time** from the dropdown list **and click Save and Close**.

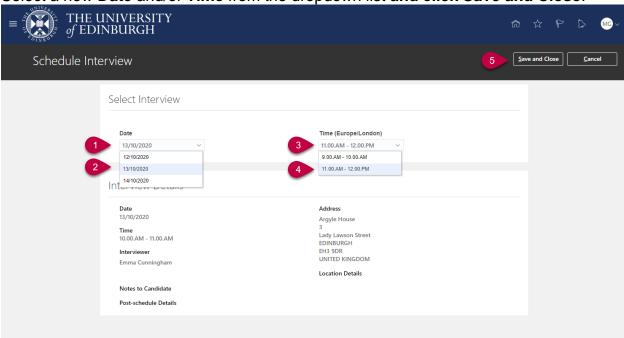

 Once you have rescheduled your interview you will receive a further email and notification with the details. Your revised interview details will also be viewable in your candidate profile within People and Money by going to Me > Current Jobs > Submitted Applications.